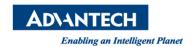

## **Advantech AE Technical Share Document**

| Date            | 2016 / 10 / 3                     | SR#        | 1-2576837275 |
|-----------------|-----------------------------------|------------|--------------|
| Category        | □ FAQ ■ SOP                       | Related OS | BIOS         |
| Abstract        | How to set up AT/ATX mode in BIOS |            |              |
| Keyword         | UNO-2473G-J3AE / BIOS / AT / ATX  |            |              |
| Related Product | UNO-2473G-J3AE                    |            |              |

## Problem Description:

Customers can set up ATX to AT in BIOS.

## Step by Step set up:

■ Under Chipset – South Bridge, change the Restore AC Power Loss from [Power Off] to [Power On] and Press F4 to save the setting. And you should be able to a similar picture as below.

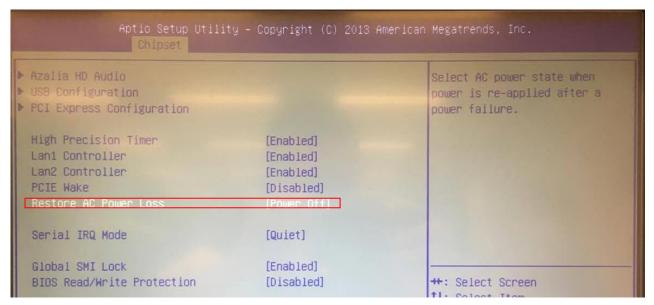

## Reference: